# Install the Windows driver & update the MyDac

#### This tutorial is required to install Windows OS AudioClass 2 MyDac driver. You must follow this tutorial step by step to install driver with success.

*Explanation: On Windows software you must have a driver to use MyDAC in Audioclass 2. The first release was v1.22. However, since XMOS have developed a new driver, you now have the possibility to change driver version (1.56). However this 1.56 version of the driver need an internal MyDac firmware update to operate.To update the internal firmware, you must have an AudioClass2 working system and then have already installed 1.22 driver.*

*NB : If you have a serial number which begin with "ER", please go directly to [III/ 1.5](http://www.micromega-hifi.com/support/tips-a-tricks/installer-le-driver-windows-et-mettre-a-jour-le-mydac#chap3)6 driver installation [NB 2](http://www.micromega-hifi.com/support/tips-a-tricks/installer-le-driver-windows-et-mettre-a-jour-le-mydac#chap3) [:](http://www.micromega-hifi.com/support/tips-a-tricks/installer-le-driver-windows-et-mettre-a-jour-le-mydac#chap3) [After upgrading](http://www.micromega-hifi.com/support/tips-a-tricks/installer-le-driver-windows-et-mettre-a-jour-le-mydac#chap3) [Windows 8 to 8.1, your must](http://www.micromega-hifi.com/support/tips-a-tricks/installer-le-driver-windows-et-mettre-a-jour-le-mydac#chap3) reinstall drivers.*

- **[I/ 1.22 driver installation](http://www.micromega-hifi.com/support/tips-a-tricks/installer-le-driver-windows-et-mettre-a-jour-le-mydac#chap1)**
- **[II/ Updating MyDac internal firmware](http://www.micromega-hifi.com/support/tips-a-tricks/installer-le-driver-windows-et-mettre-a-jour-le-mydac#chap2)**
- **[III/ 1.56 driver installation](http://www.micromega-hifi.com/support/tips-a-tricks/installer-le-driver-windows-et-mettre-a-jour-le-mydac#chap3)**

# **I/ 1.22 driver installation**

*Pre-requisite for Windows 8/8.1 users :*

*.*

### **STEP 1 - DOWNLOADING THE DRIVER :**

Get the USB Audio Class 2 driver for **MyDac**, in [the product page](http://www.micromega-hifi.com/en/products/my-range/mydac) or in [Support] > Downloads.

Enter the **serial number located on the back of your product** and click on **Get the driver.**

 Click on *"Download the driver"* and save the archive on your computer. Extract the 3 folders contained in the archive (onto your Desktop for example).

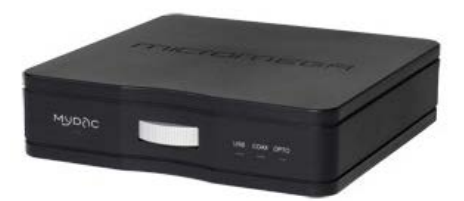

*Windows 8 stops the installation of unknown drivers that are unrecognized by Microsoft. Please follow this procedure to get around this problem :*

- *From the Desktop, drag your cursor to one of the right-angle and click on Settings then More PC settings*
- *On the left column, go to General (Update & Recovery for Windows 8.1 users) tab then scroll down on the right to see Advanced startup to click on Restart now*
- *Wait for reboot and upon completion, select the square Troubleshoot > Advanced Options > Startup settings > Reboot*
- *After reboot, press the 7 key on your keyboard to select: 7) Disable driver signature enforcement*

*!!! Warning : on some computers, you will need to turn on "capslock" in order to validate your choice*

# **PC** settings

Personalize Users Notifications Search Share Privacy Devices Ease of Access Sync your settings HomeGroup

# Language

Add or change input methods, keyboard layouts, and languages

Refresh your PC without affecting your files

If your PC isn't running well, you can refresh it without losing your photos, music,<br>videos, and other personal files.  ${\sf Get\ started}$ 

Remove everything and reinstall Windows

If you want to recycle your PC or start over completely, you can reset it to its factory  ${\sf Get\ started}$ 

#### Advanced startup

Start up from a device or disc (such as a USB drive or DVD), change Windows<br>startup settings, or restore Windows from a system image. This will restart your PC  $\begin{matrix} \text{Restart now} \\ \text{ } \\ \text{ } \end{matrix}$ 

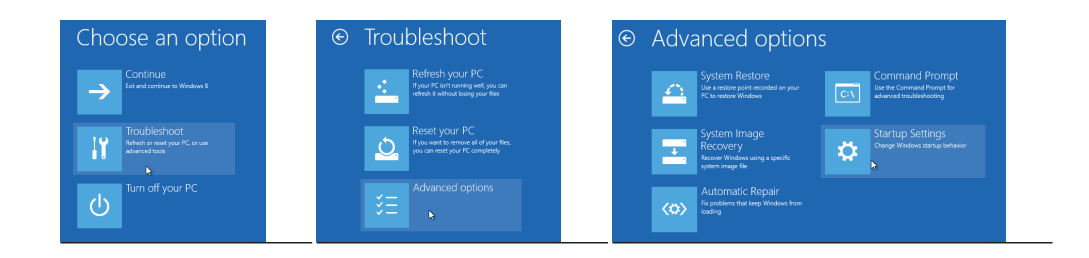

### **STEP 2 – INSTALLING the 1.22 DRIVER :**

 On your desktop, double click on the folder "MyDac USB Audio Driver 1.22 then **setup.exe**

*Windows 8 : Right-click on setup.exe, Properties, Compatibility and Run this program in compatibility mode for Windows 7.*

Do not change the original directory for the installation - just click on *"Install"*

 During the installation, Windows will stop the process because it does not recognize the driver. We should ignore the dialog box et continue to click on *"Install this driver software anyway"* (for Windows Vista/7/8) ou *"Continue"* (for Windows XP) to avoid this problem.

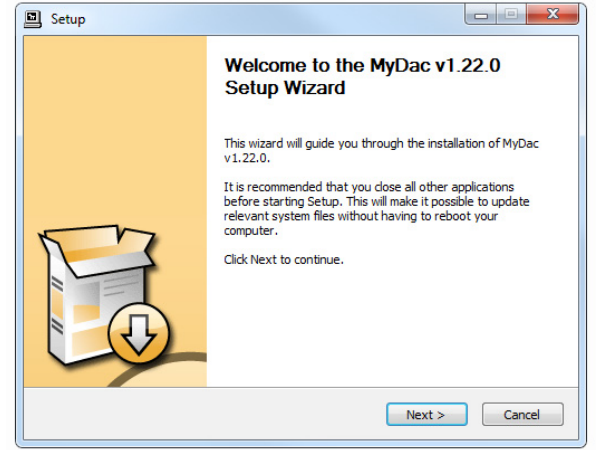

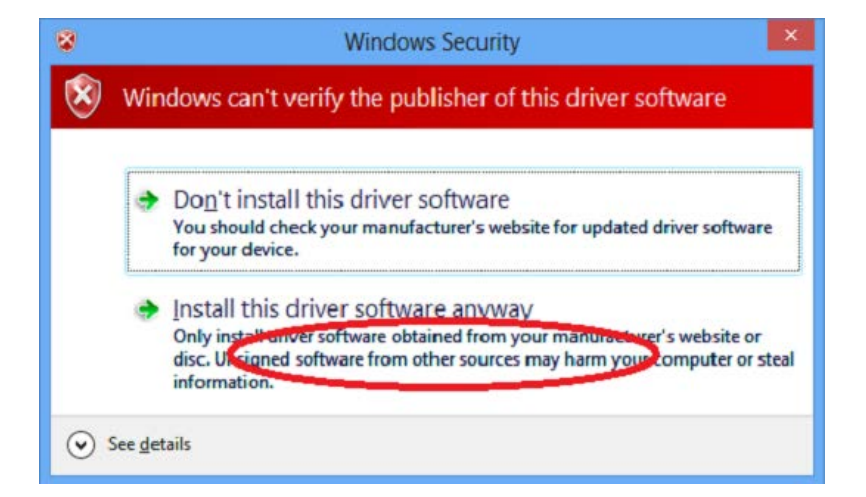

### **STEP3 – CONNECT MYDAC :**

*NB : Please check if the AudioClass switch on the back is in position 2, then rotate the wheel to place MyDAC in USB mode.*

 During the installation process, a dialog box will show "Please connect the device...". Now, **plug the MyDac into a power socket**, then **plug it into a USB port** on your computer and click "Ok" for your computer to recognize the MyDac.

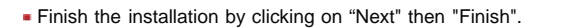

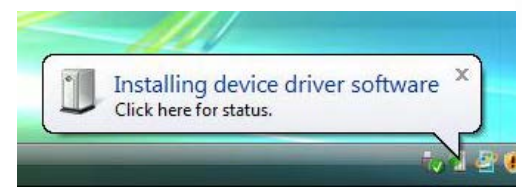

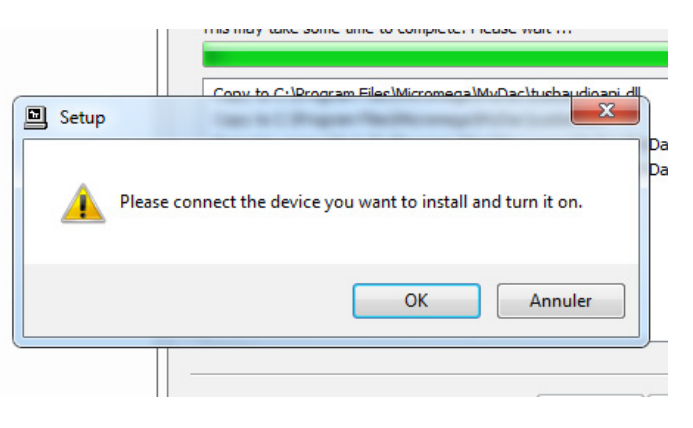

# **II/ MyDac firmware Update**

#### **STEP 1 – CHECK THE CURRENT FIRMWARE T** USB Audio Class Driver Control Panel  $\Box$  $\Box$ **VERSION** File Info In **« MYDAC\_firmware»** folder Device Info Driver Info **Buffer Settings** Manufacturer: MICROMEGA<br>MICROMEGA MYDAC **-** Double click on **update firmware.exe** to launch the control Firmware Upgrade Product: panel 0x26F2 VendorID: Clock Source ProductID: 0x0200 Click on *Device 0* in the left panel to display your MyDac **Stream Formats** RevisionID: 0x3123 Serial Number:  $0000$ details. . Current Sample Rate *NB : The upgrade applies to the MyDac with RevisionID = 0x3123.* 48000 Hz *If your MyDac has a Revision ID = 0x3130, you don't need to* Volume Control *upgrade it. You can exit this chapter and this window by* Input Channels **Output Channels** *clicking on the red cross in the top right hand corner.* Device 0  **STEP 2 – UPGRADE THE FIRMWARE** Firmware Upgrade Driver Info uner setungs Device: MICROMEGA MYDAC (VID: 0x26F2 PID: 0x0200) Click on Firmware Upgrade in the left panel (1), then browse Firmware Image File: (2) and select mydac3130\_u1.bin. Click on Start Firmware Clock Source Upgrade (3). **Stream Formats** Browse The upgrades takes just a few seconds. Then click "Finish". Start Firmware Upgrade 3  **STEP 3 – CHECK THE NEW FIRMWARE VERSION** Device Info Manufacturer: MICROMEGA MICROMEGA MYDAC Product: Click on "Device" in the left panel to display the new MyDac details. The device should now report a RevisionID = VendorID: 0x26F2 0x3130 ProductID: 0x0200 RevisionID: 0x3130 **Exit by clicking on the red cross in the top right hand corner** Serial Number: 0000 *Congratulations, you have successfully updated your MyDac !*

# **III/ Updating to 1.56 driver**

*Pre-requisite for Windows 8/8.1 users :*

*Windows 8 stops the installation of unknown drivers that are unrecognized by Microsoft. Please follow this procedure to get around this problem :*

 *From the Desktop, drag your cursor to one of the right-angle and click on Settings then More PC settings*

 *On the left column, go to General (Update & Recovery for Windows 8.1 users) tab then scroll down on the right to see Advanced startup to click on Restart now*

 *Wait for reboot and upon completion, select the square Troubleshoot > Advanced Options >*

## $\frac{1}{2}$

### Language

PC settings

Personalize Users

Notifications

Search

Share

Privacy

Devices

Ease of Access

HomeGroup

Sync your settings

Add or change input methods, keyboard layouts, and languages

#### Refresh your PC without affecting your files

If your PC isn't running well, you can refresh it without losing your photos, music,<br>videos, and other personal files Get started

Remove everything and reinstall Windows If you want to recycle your PC or start over completely, you can reset it to its factory Get started

#### Advanced startup

Start up from a device or disc (such as a USB drive or DVD), change Windows<br>startup settings, or restore Windows from a system image. This will restart your PC.  ${\rm {Restart~now} \atop \bigcirc}$ 

*Startup settings > Reboot*

*.*

*After reboot, press the 7 key on your keyboard to select: 7) Disable driver signature enforcement*

*!!! Warning : on some computers, you will need to turn on "capslock" in order to validate your choice*

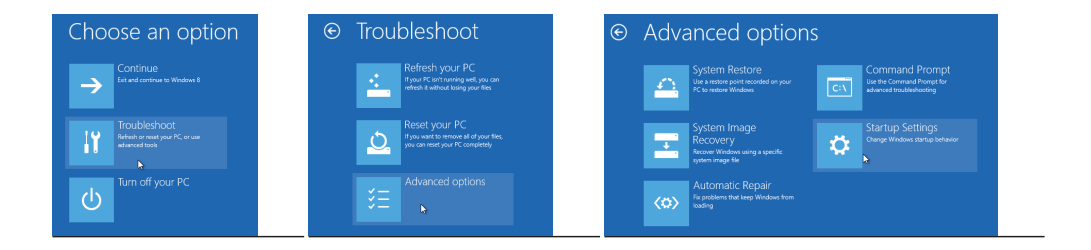

### **STEP1 – INSTALL THE 1.56 DRIVER**

 In the "*Micromega MyDac USB Audio Driver" 1.56* folder , doubleclick on **setup.exe**

*Windows 8 : Right-click on setup.exe, Properties, Compatibility and Run this program in compatibility mode for Windows 7.*

 After a few seconds, the program will uninstall the 1.22 driver, click on *Next* and wait until the end of this operation

> *NB : A red error message may be shown during this step, please follow any on screen instructions :*

 By clicking on *Next*, the program will install the 1.56 driver as for the 1.22.

**- Click on Finish.** 

*NB : For Windows XP users , a dialog box will appear :*

 *Answer No*

 *Unplug your device et plug it again. The "Found New Hardware Wizard" will be launched*

- *Click on Finish on the other window*
- *Click on Next and check if Install the software automatically*

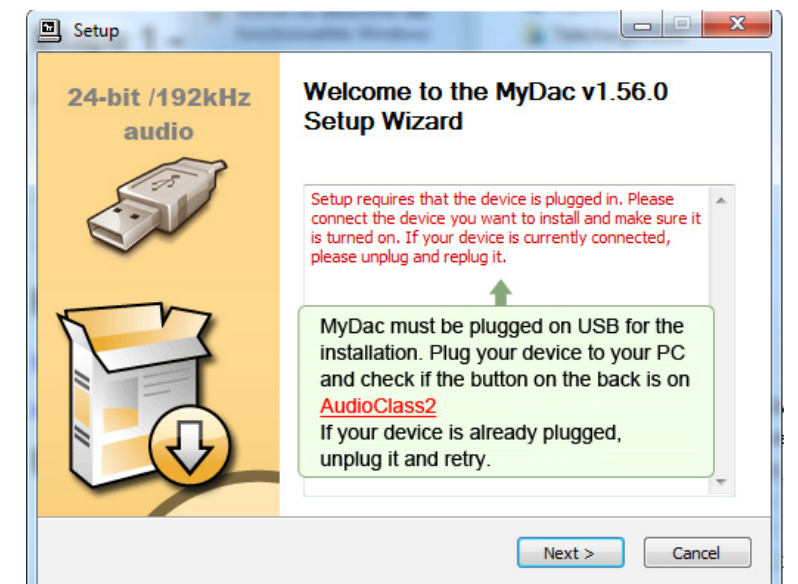

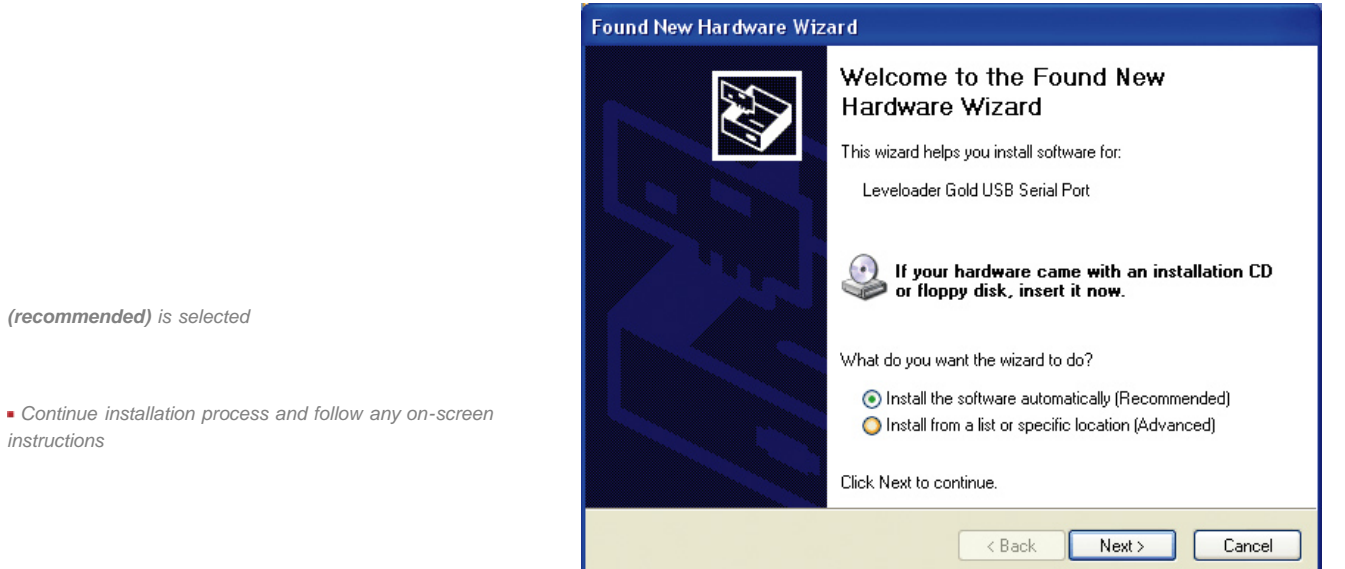

# **STEP 2 - CONFIGURATION :**

### Go to **Panel Control** then **Sound/Audio**.

On **Playback** tab, right-click on *"Speakers Micromega MyDac USB Audio "* and select *"Set as Defaut Device"*.

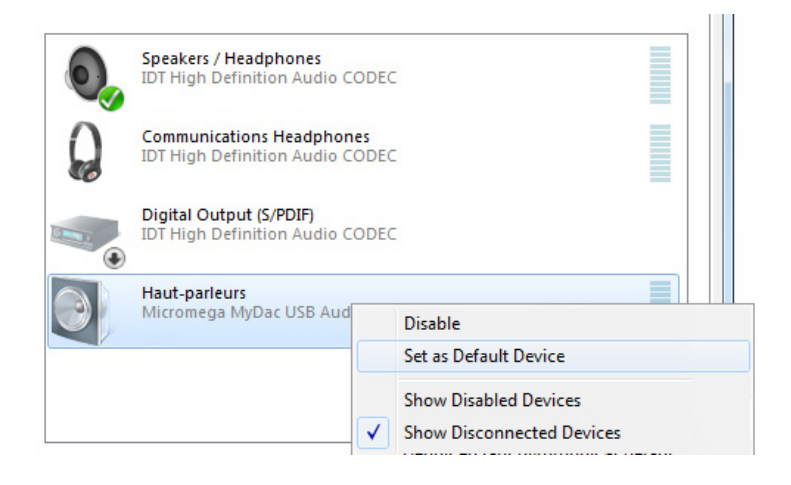

*For Windows XP users :*

*Micromega MyDac USB Audio may not recognized because of ASIO driver already installed. You must uninstall this one to resolve this problem.*

*Enjoy your MyDac !*